Linee guida «Guidiamo Sicuro 2024/25» *Piattaforma informatica per presentazione della domanda di partecipazione*

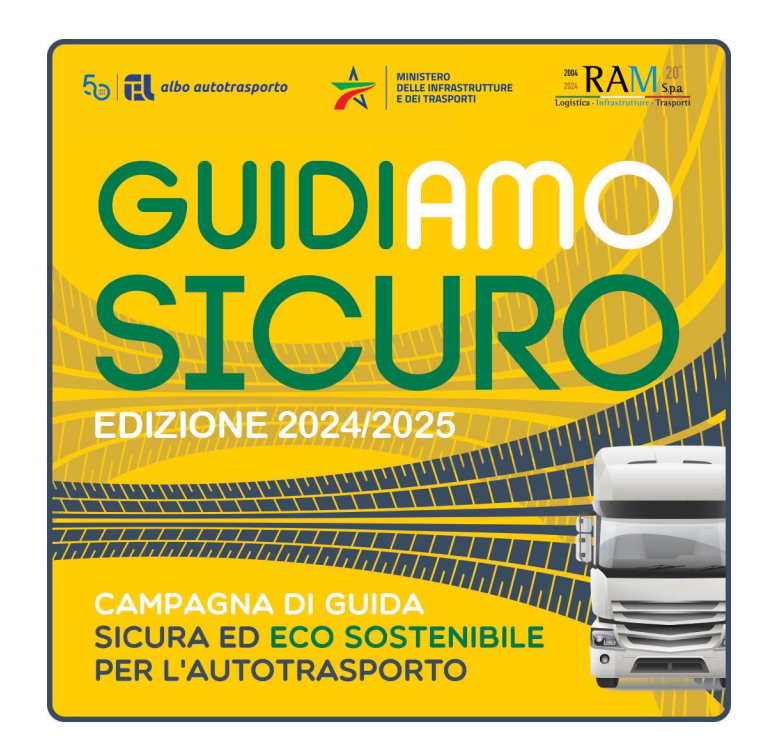

# Istruzioni utili

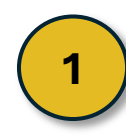

 In caso di inserimento dell'email sbagliata, si potrà iniziare una nuova procedura ripartendo da zero

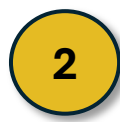

Ad uno stesso indirizzo email potranno essere associate più domande

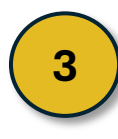

 Dove richiesta la firma digitale, essa dovrà essere in formato PAdES, con estensione .pdf

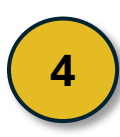

Compilare il foglio Excel prima di iniziare la procedura

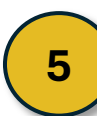

Tenere a portata di mano il sistema di firma digitale

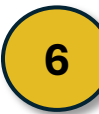

Per eventuale supporto scrivere una email a formazionealbo2024@ramspa.it

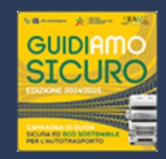

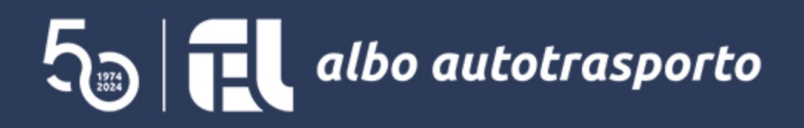

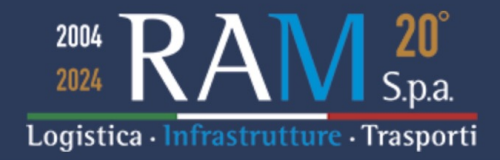

Benvenuto nel Portale dedicato alla presentazione dell'istanza di partecipazione alla Campagna di formazione

## Guidiamo Sicuro edizione 2024/2025

La compilazione della domanda di partecipazione dovrà essere eseguita esclusivamente online utilizzando la presente piattaforma.

Prima di dare avvio alla compilazione si invitano gli utenti a disporre di quanto segue:

- estremi identificativi della ditta che presenterà la domanda di partecipazione;

- sistema di firma digitale, appartenente al legale rappresentante pro tempore dell'impresa richiedente o di persona munita di apposita procura; - in caso di presentazione della domanda da parte di persona diversa dal legale rapp.te dell'impresa, apposita procura completa dei relativi documenti identificativi

> Per finalizzare la domanda di partecipazione sarà necessario allegare il file Excel scaricabile da qui Nel file Excel sono inserite le istruzioni di compilazione.

> > Clicca su "Inizia la procedura" per iniziare (proseguendo si dichiara di accettare la policy privacy)

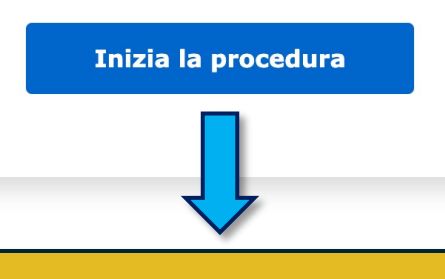

Nella prima schermata della piattaforma informatica sono elencati i documenti e le informazioni necessarie per finalizzare la domanda di partecipazione.

Cliccare su «Inizia la procedura» per iniziare la compilazione della domanda.

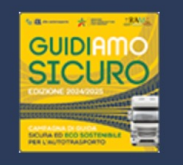

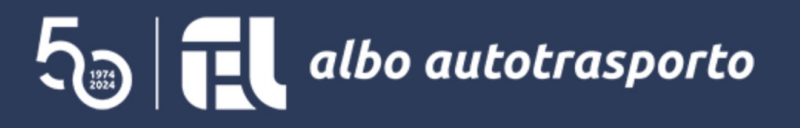

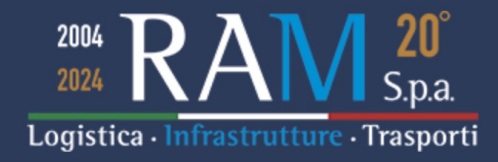

Inserire l'indirizzo email, appartenente al referente incaricato della gestione dell'istanza di partecipazione e successive comunicazioni.

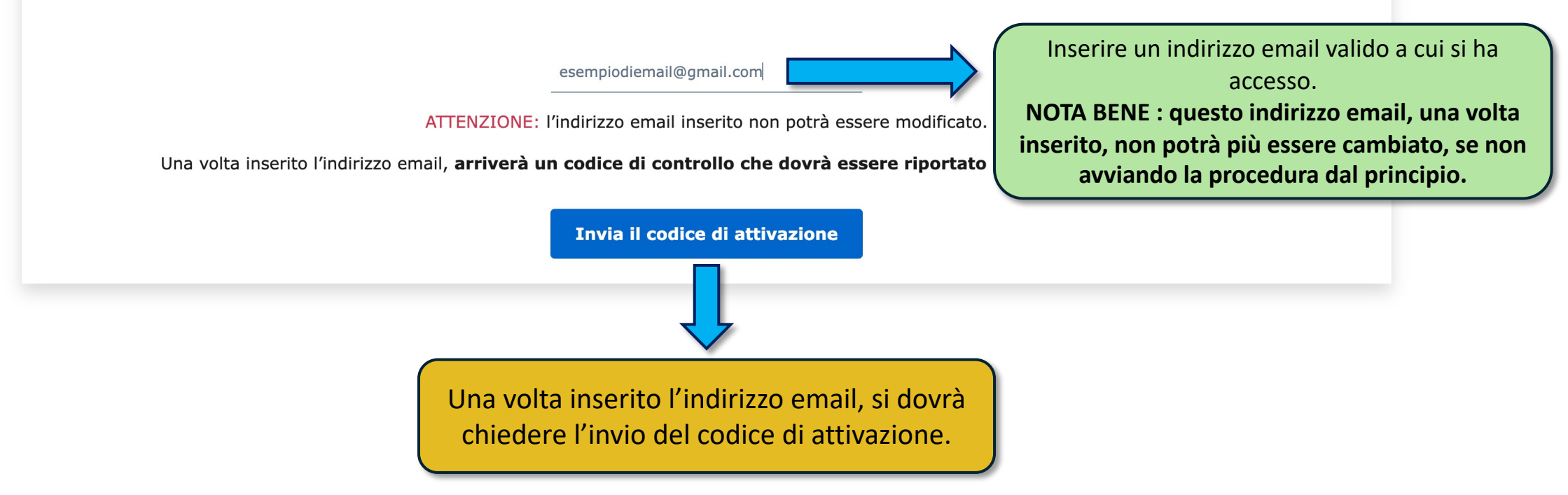

## CAMPAGNA GUIDIAMO SICURO edizione 2024/25 - codice attivazione ▶

## noreply@ramspa.it

a me  $\sim$ 

Il Vostro codice di attivazione è: 21ebdcb

NOTA BENE : si invita a non rispondere al presente indirizzo di posta elettronica. Per eventuali richieste di chiarimenti è necessario utilizzare esclusivamente il seguente indirizzo: formazionealbo2024@ramspa.it

Cordialmente

Il gruppo di lavoro GS 2024/25

Il codice di attivazione arriverà all'indirizzo email fornito nella prima schermata.

NOTA BENE: controllare anche nella cartella SPAM del proprio programma di gestione email.

⋴

17

18:04 (3 ore fa)  $\odot$  $\leftarrow$ 

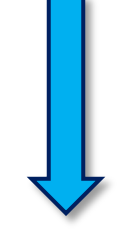

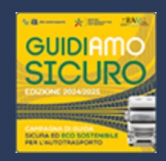

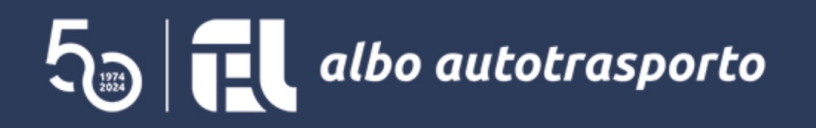

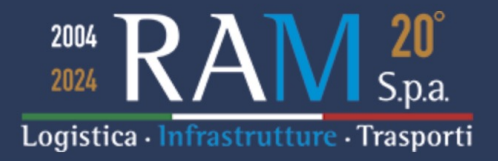

Inserire il codice di attivazione ricevuto via email per avviare la procedura di presentazione della domanda di partecipazione della ditta

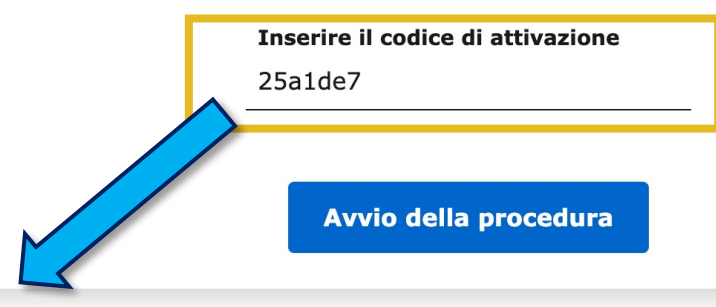

Inserire il codice di attivazione ricevuto via email in questa casella e successivamente cliccare su «Avvio della procedura»

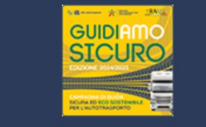

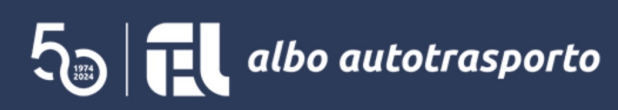

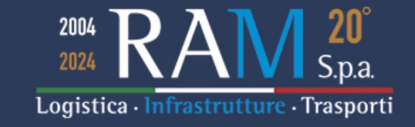

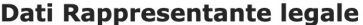

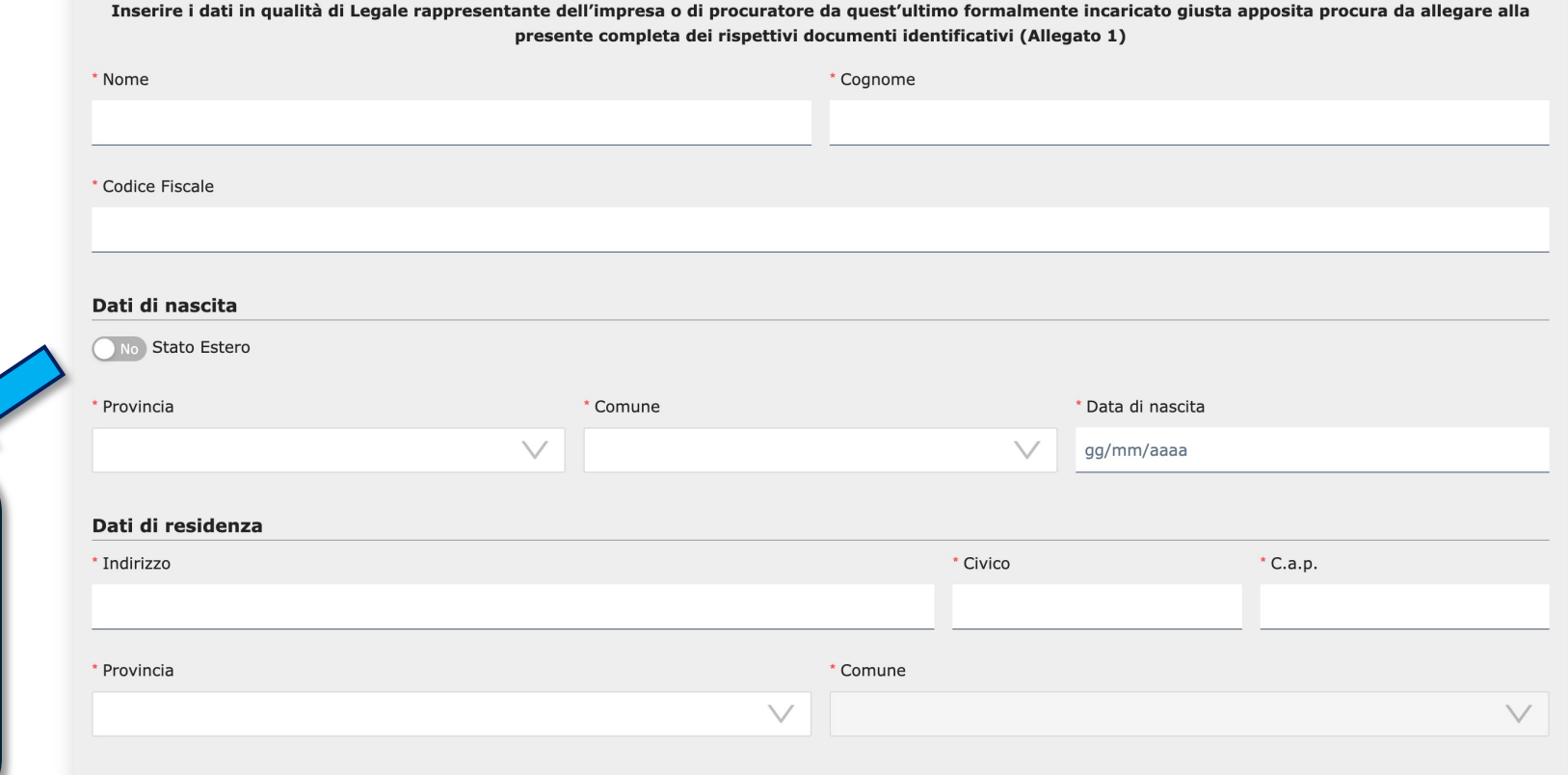

Una volta avviata la procedura, si presenta una schermata dinamica, suddivisa in sezioni, in cui chi compila la domanda potrà inserire tutti i dati richiesti.

NOTA BENE : In caso che il rappresentante legale sia nato in uno Stato diverso dall'Italia, si può utilizzare questo selettore per poter inserire lo Stato di nascita.

# **Dati dell'Impresa**

### Dati dell'Impresa

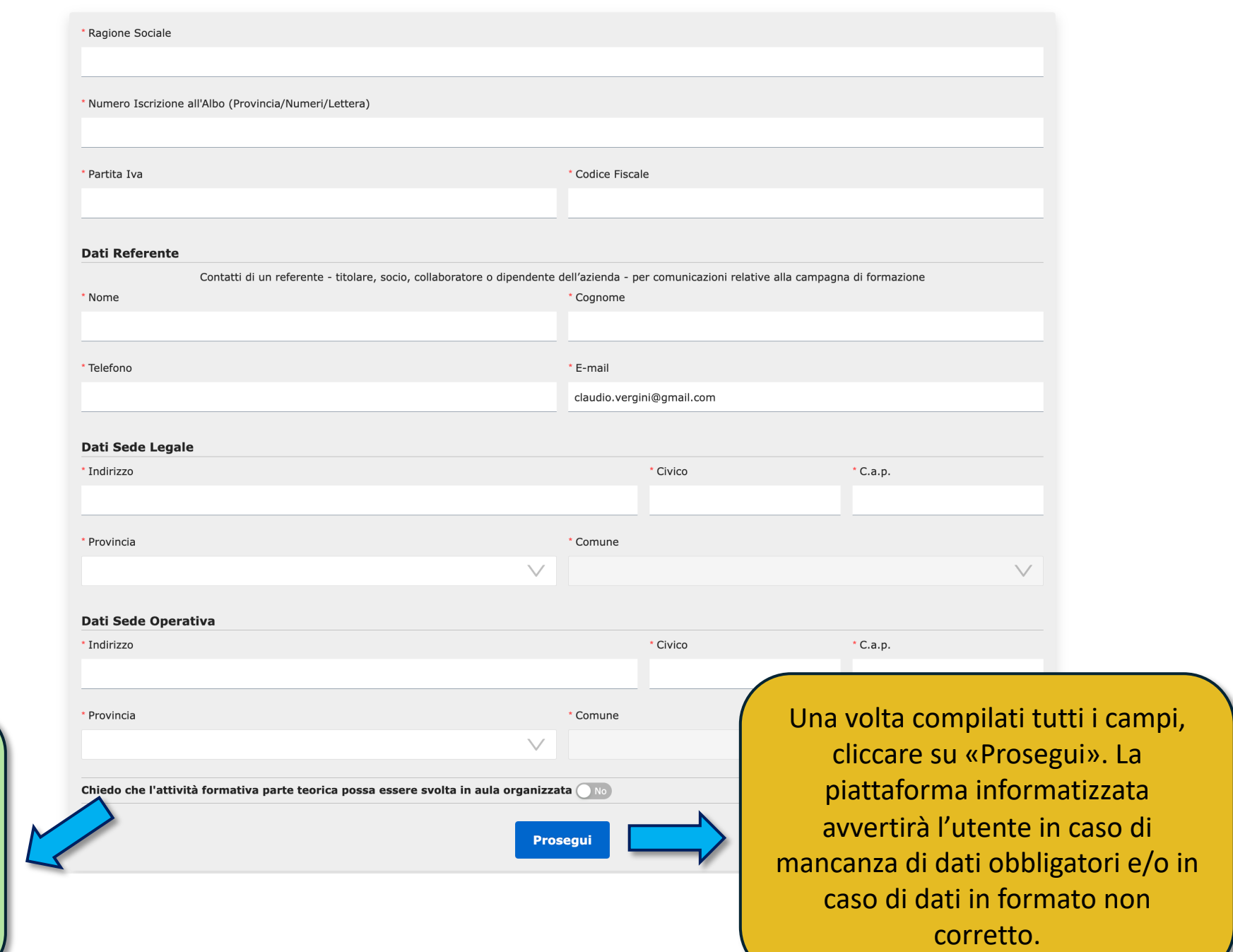

NOTA BENE : in caso la ditta voglia fruire della formazione teorica in aule collettive, dovrà selezionare »SI» Si

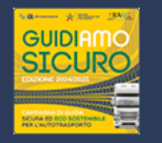

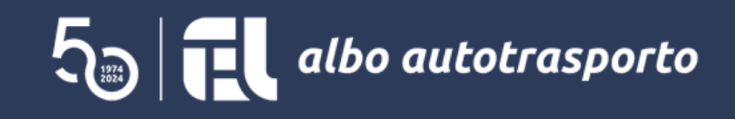

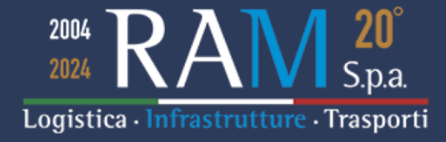

Scarica il file PDF con la domanda e firmalo digitalmente

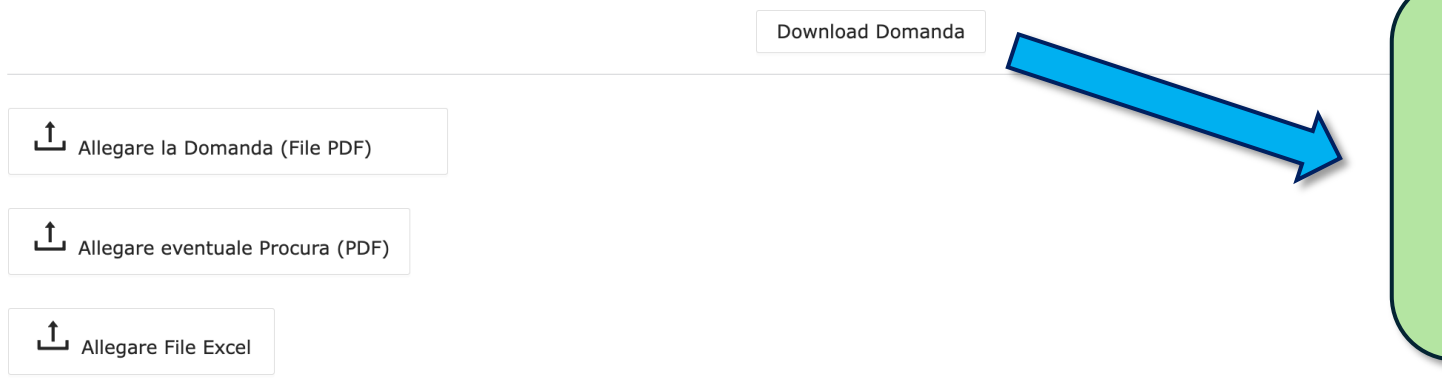

**NOTA BENE** : a questo punto della procedura è necessario scaricare sul proprio computer il pdf della domanda già compilata automaticamente dalla piattaforma informatica, per poi procedere alla firma digitale.

Per finalizzare correttamente la procedura di invio della domanda di partecipazione E' NECESSARIO ALLEGARE ANCHE IL FILE EXCEL!

Invia la domanda

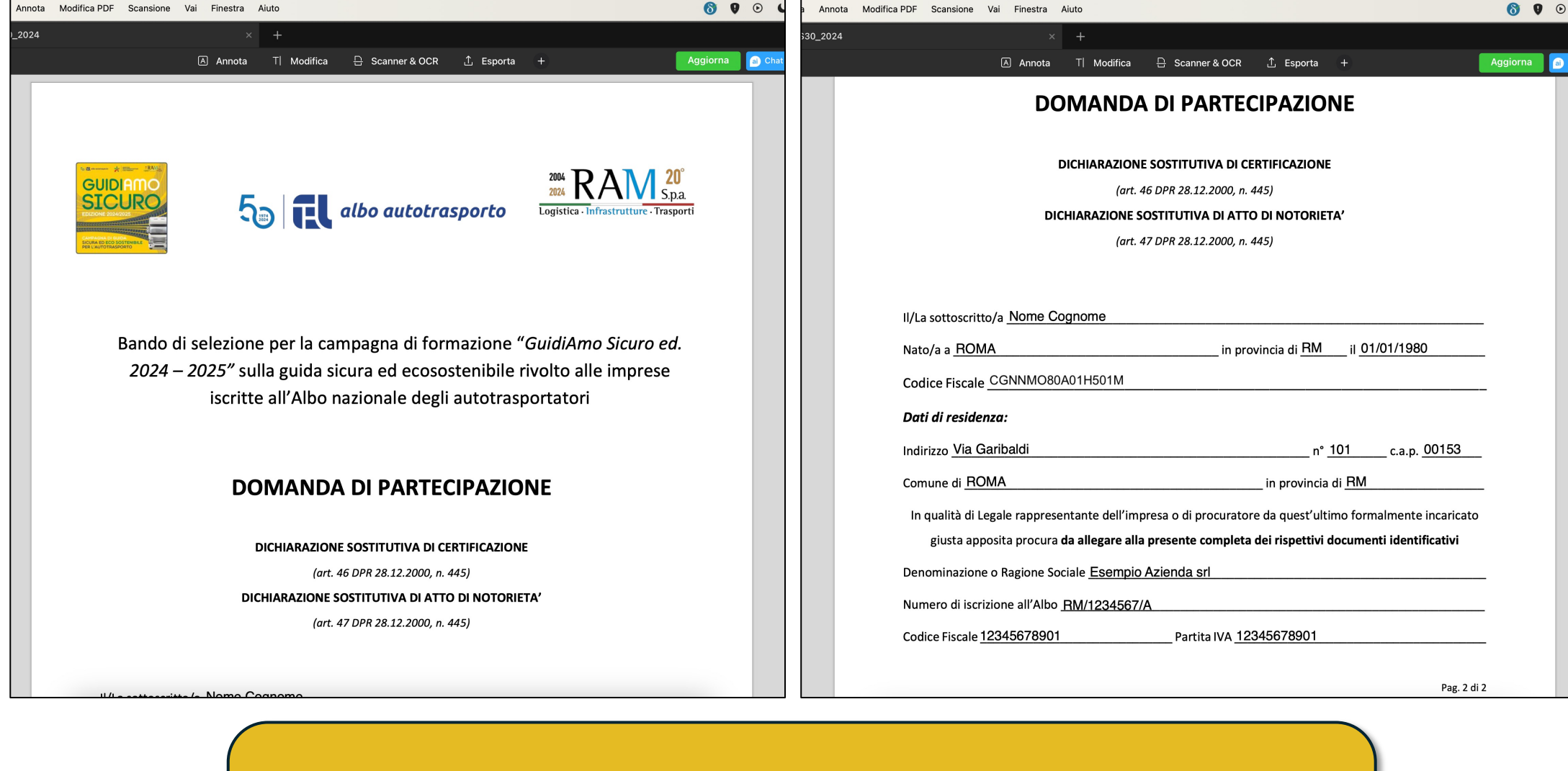

Esempio di pagine del pdf della domanda di partecipazione compilata in automatico dalla piattaforma informatica. (nota : a solo titolo di esempio)

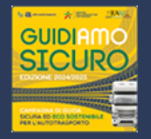

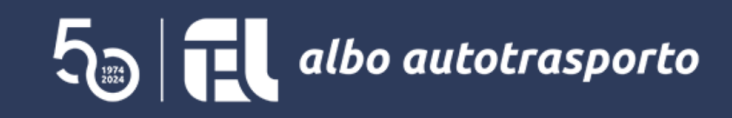

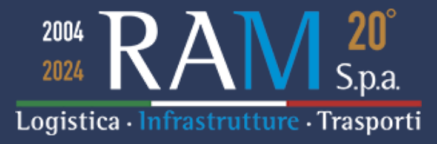

Scarica il file PDF con la domanda e firmalo digitalmente

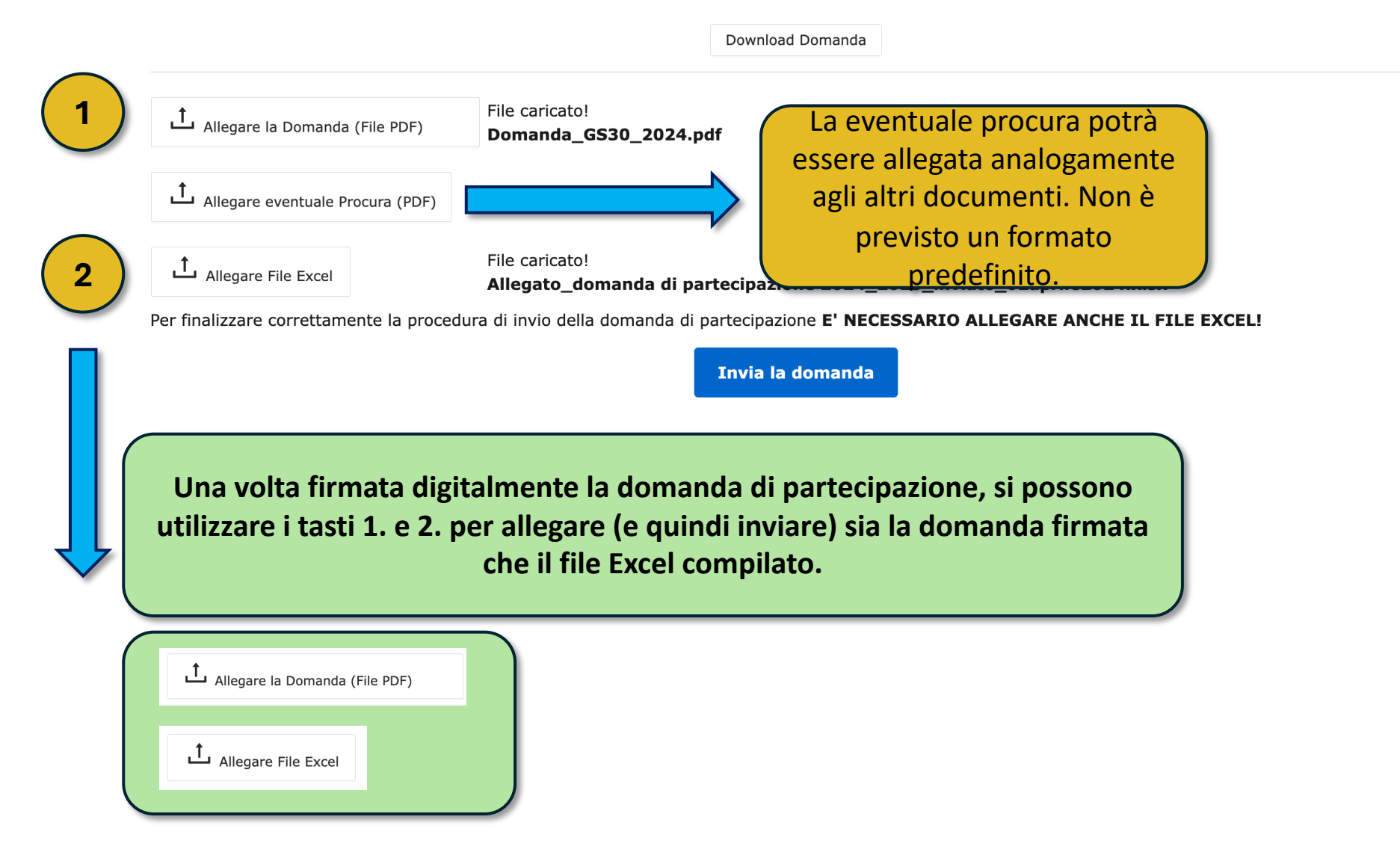

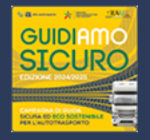

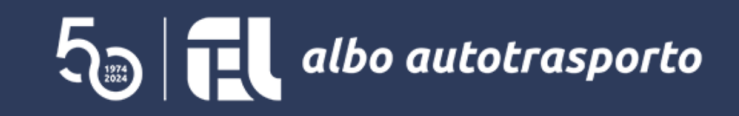

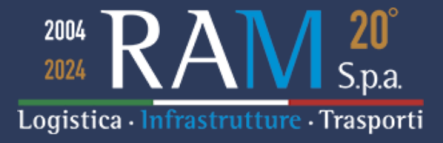

Scarica il file PDF con la domanda e firmalo digitalmente

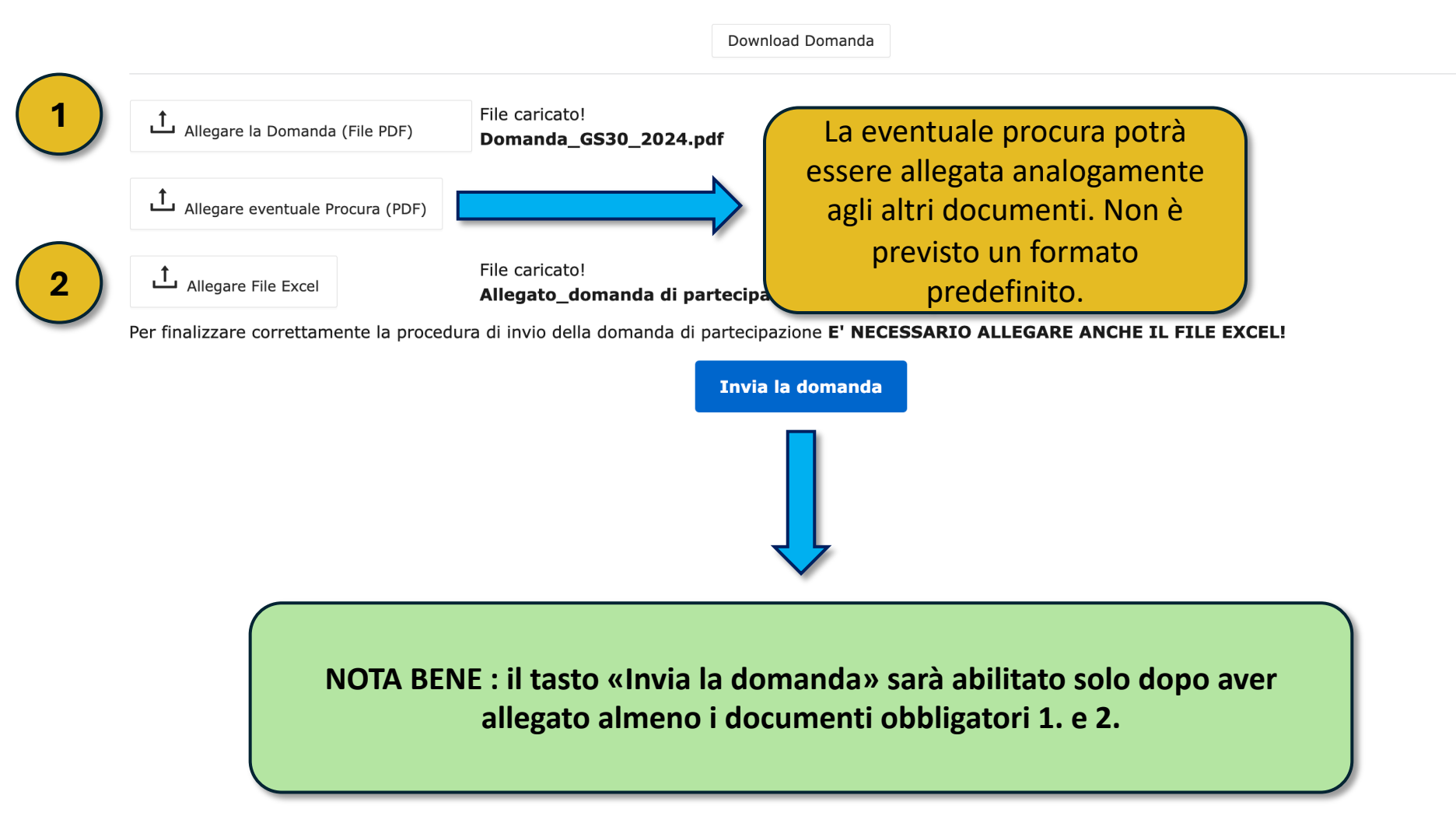

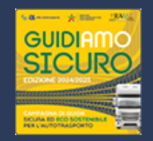

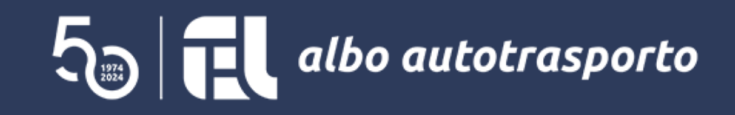

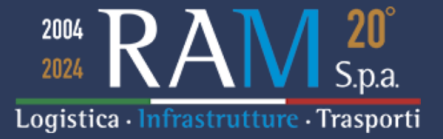

Domanda inviata correttamente!

Riceverete una email di conferma di corretta acquisizione.

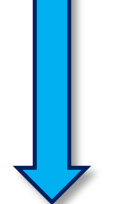

Una volta inviata la domanda completa, la piattaforma informatica informerà l'utente di presa in carico dell'istanza.

#### CAMPAGNA GUIDIAMO SICURO edizione 2024/25 - codice prot. GS 30\_2024 > Posta in arrivo x

## noreply@ramspa.it

 $a$  me  $\sim$ 

Spett.le Esempio Azienda srl,

in qualità di soggetto attuatore della gestione operativa della Campagna di formazione in oggetto specificata, Vi comunichiamo che l'istanza è stata correttamente inserita con il codice protocollo GS 30\_2024; riceverete le informazioni aventi ad oggetto l'esito dell'istruttoria della domanda all'indirizzo mail indicato in sede di compilazione dell'istanza.

NOTA BENE : si invita a non rispondere al presente indirizzo di posta elettronica. Per eventuali richieste di chiarimenti è necessario utilizzare esclusivamente il seguente indirizzo: formazionealbo2024@ramspa.it

Cordialmente

Il gruppo di lavoro GS 2024/25

La piattaforma informatica invierà all'indirizzo email specificato nella prima schermata, una nota di presa in carico della domanda di partecipazione, con relativo codice di protocollo.

NOTA BENE: controllare anche nella cartella SPAM del proprio programma di gestione email.

21:56 (O minuti fa)

骨

7

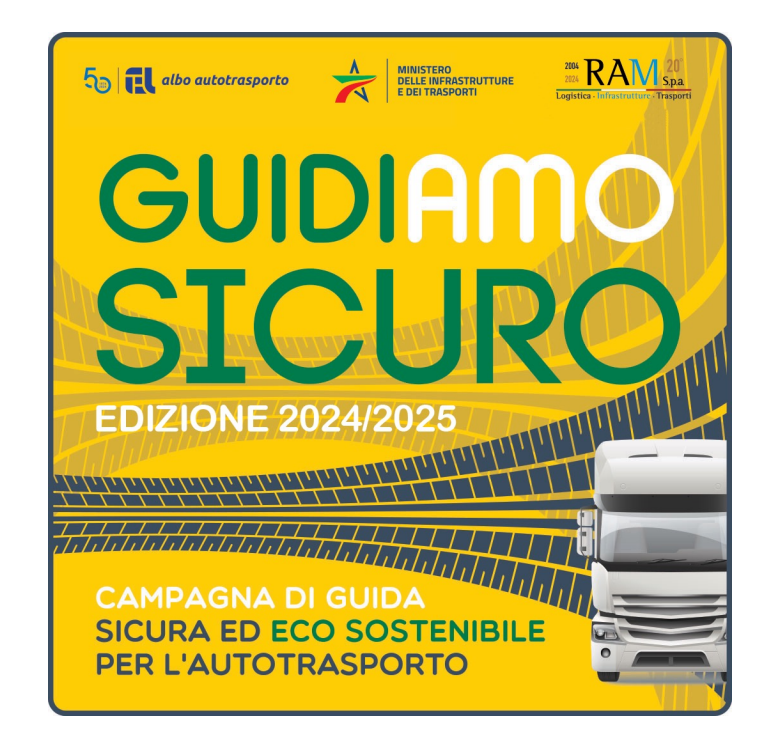

Per eventuale supporto scrivere una email a formazionealbo2024@ramspa.it